*Briefing Note: 06*

*24/09/2021*

# **Update to Login Process**

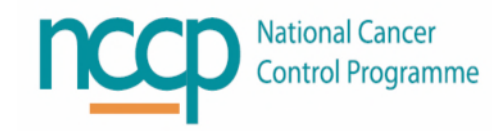

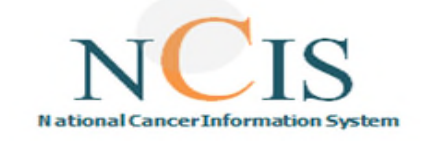

**Following user feedback the Implementation Board have agree to change the login process for accessing NCIS** 

- **The main difference for users is that there is a requirement to log in to NCIS.Med when launching directly or transitioning from NCIS.Chart**
- **The major advantage of this change is that it is faster for users to access the system and switching between users without exiting the entire system is now possible**
- **There are additional advantages for user setup and local administration**

## **Launching NCIS**

Open Citrix storefront by accessing https://storefront.healthirl.net from a web browser. Enter your HealthIrl username and password to access NCIS Icons.

You will have one or two icons, depending on your use of the system. The **NCIS Chart** icon launches NCIS.Chart where you can transition to NCIS.Med. The **NCIS Med** icon will launch NCIS.Med in the context of your own hospital.

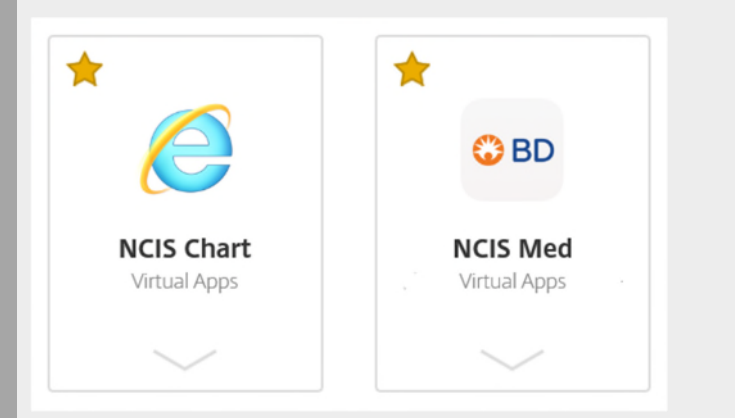

# **Logging in to NCIS.Chart**

Login to NCIS.Chart as normal. If you are an existing user of NCIS your username will not have changed. However your local administrator will advise you of your new temporary password which you will be prompted to change. Your new password should be in line with HSE ICT password requirements.

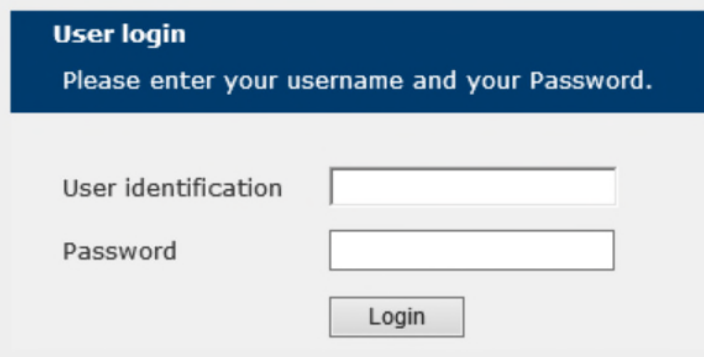

**Figure 2: NCIS.Chart Login Screen** 

# **Logging in to NCIS.Med**

When opening NCIS.Med either directly or by transitioning from NCIS.Chart you will now be prompted to enter a username and password.

If you are an existing user of NCIS your username will not have changed. However your local administrator will advise you of your new temporary password which you will be prompted to change. Your new password should be in line with HSE ICT password requirements.

If you are working on a barcode enabled computer, and you have been set up with a barcode number, then you will be able to login by scanning your barcode.

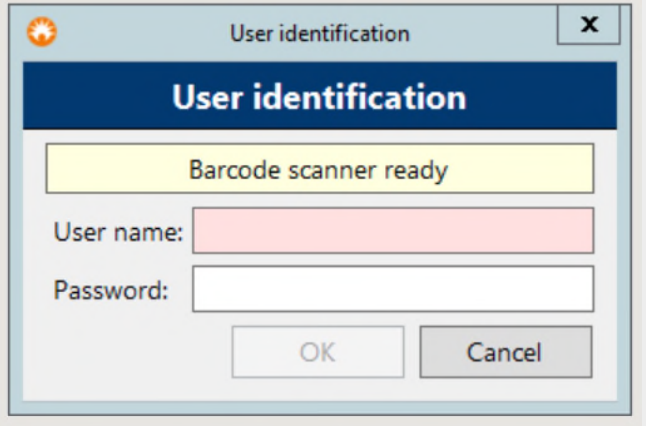

**Figure 3: NCIS.Med login screen** 

Any comments or further information, please contact ncis@cancercontrol.ie

### **Switching Users in NCIS**

When you are finished working you are no longer required to exit the entire application. However you should ensure you are logged off from both NCIS.Chart and NCIS.Med before leaving the workstation.

To log off NCIS.Chart Click the Home icon on the top right of the screen. Note – for users with multiple hospital access they will need to select logoff.

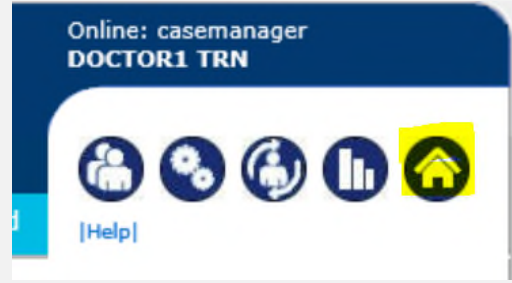

**Figure 4: Click Home icon to log off** 

To log off NCIS.Med click "Log off" from the user menu

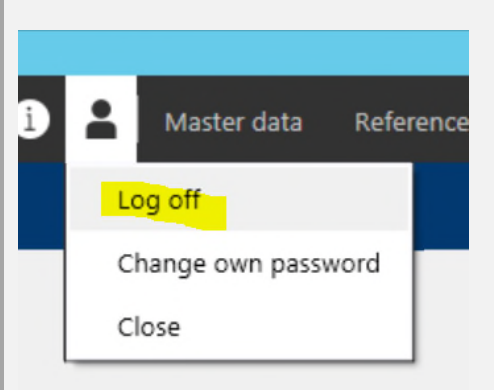

**Figure 5: Click log off in the user menu of NCIS. Med to log off <b>Figure 5: Click log off in the user menu of NCIS. Med to log off**